## akcenta

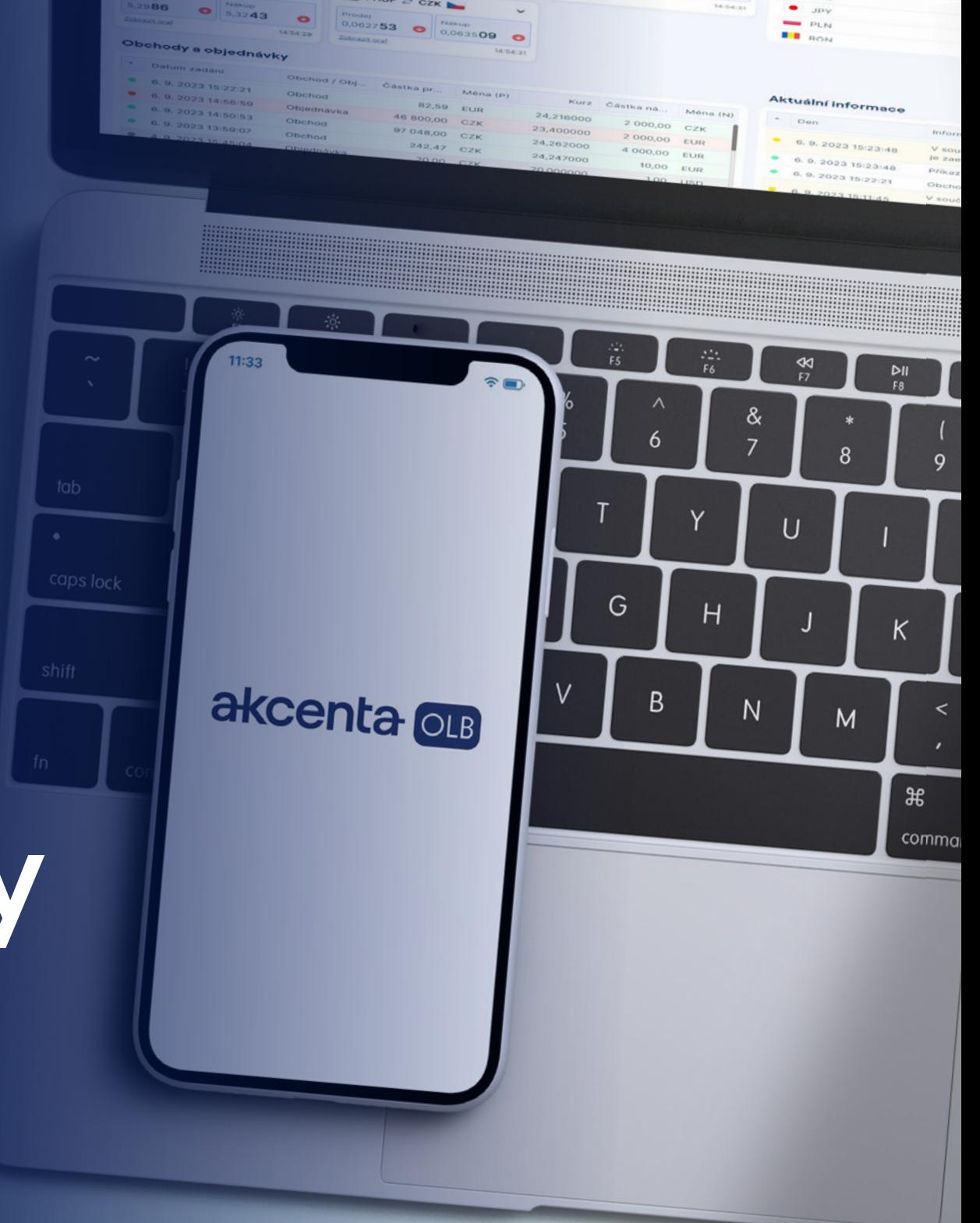

**Instrukcja aplikacji**

# **AkcentaKey**

Wersja 1/2024

## **Spis treści**

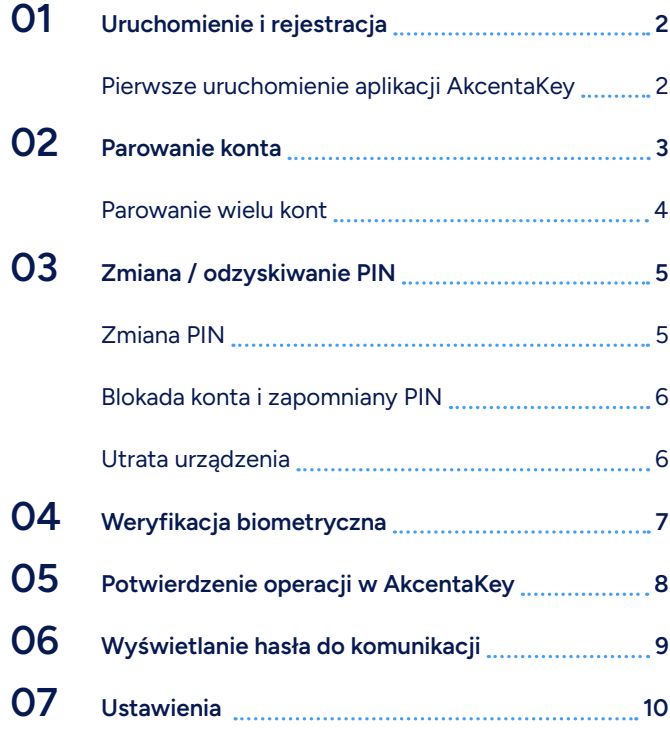

## <span id="page-2-0"></span>01 **Uruchomienie i rejestracja**

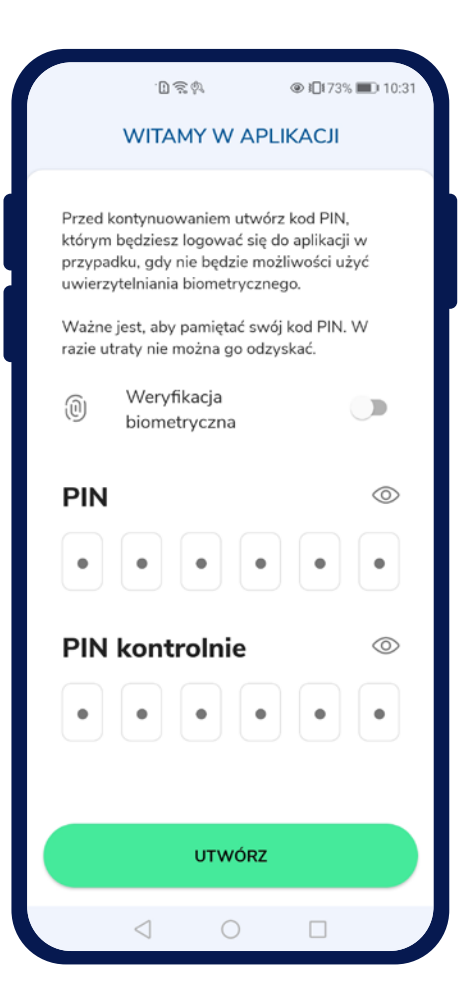

#### **Pierwsze uruchomienie aplikacji AkcentaKey**

Po pobraniu aplikacji i pierwszym uruchomieniu pojawi się ekran powitalny z napisem "Witamy w aplikacii".

Tutaj należy wprowadzić własny kod PIN do aplikacji, wpisując dowolne 6 cyfr w polu "PIN" i powtarzając dla "PIN dla weryfikacji". Dotknięcie pola "PIN" wyświetli klawiaturę numeryczną. Po wpisaniu cyfry można zweryfikować, dotykając ikony oka po prawej stronie ekranu.

Dotknięcie przycisku "Utwórz" utworzy profil użytkownika i wyświetli ekran logowania, gdzie pojawi się okno dialogowe do weryfikacji (jeśli wybrano opcję weryfikacji biometrycznej, pojawi się monit o wprowadzenie danych biometrycznych, w przeciwnym razie pojawi się monit o wprowadzenie kodu PIN).

Jeśli używane urządzenie rozpoznaje dane biometryczne (odcisk palca, rozpoznawanie twarzy), możliwe jest użycie weryfikacji biometrycznej, zaznaczając pole "Weryfikacja biometryczna". Do weryfikacji biometrycznej konieczne jest ustawienie blokady urządzenia mobilnego i włączenie weryfikacji biometrycznej w urządzeniu.

Potwierdzaj swoje płatności wygodnie bezpośrednio ze swojego telefonu komórkowego. Aplikację AkcentaKey można pobrać na urządzenia z systemem operacyjnym Android i iOS.

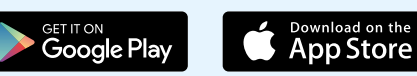

Π,

**Potrzebujesz pomocy? Zadzwoń na infolinię +48 22 208 00 98** strona 2

## <span id="page-3-0"></span>02 **Parowanie konta**

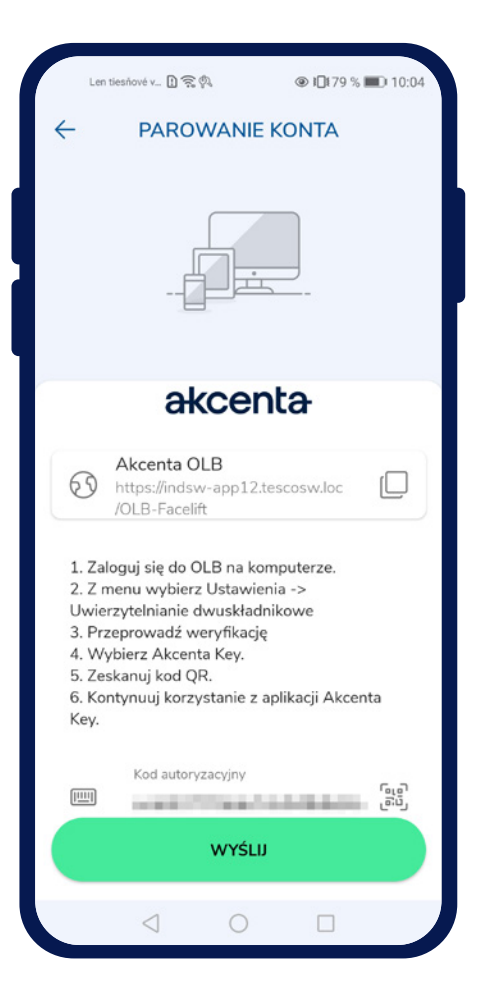

#### **Parowanie konta**

Po wprowadzeniu prawidłowych danych i potwierdzeniu weryfikacji pojawi się ekran z tytułem "Parowanie konta".

Na ekranie wyświetlany jest link do OLB z opcią skopiowania do schowka przez dotkniecie ikony " $\gtrsim$  ", instrukcje dotyczące parowania konta OLB i pole "Kod autoryzacji" z opcją zeskanowania kodu QR za pomocą aparatu.

Kod autoryzacji znajduje się w OLB w *Ustawieniach / Uwierzytelnianie dwuskładnikowe*. Po wybraniu i potwierdzeniu opcji "AkcentaKey" pojawi się kod QR z ograniczoną ważnością 3 minut. Kod można skopiować do schowka i wkleić w pole w aplikacji.

Po wprowadzeniu i przesłaniu kodu autoryzacji nastąpi sparowanie konta OLB z urządzeniem mobilnym. Po pomyślnej zmianie uwierzytelniania dwuskładnikowego OLB wyloguje się.

#### **Lista operacji**

W aplikacji mobilnej pojawi się pusta lista operacji z tytułem "AkcentaKey". W lewym górnym rogu znajduje się ikona profilu " $\Box$ ".

W tym momencie uwierzytelnianie dwuskładnikowe za pośrednictwem AkcentaKey jest zakończone, a podczas logowania do OLB i potwierdzania operacji konieczne będzie potwierdzenie działania w AkcentaKey.

## 02 **Parowanie konta**

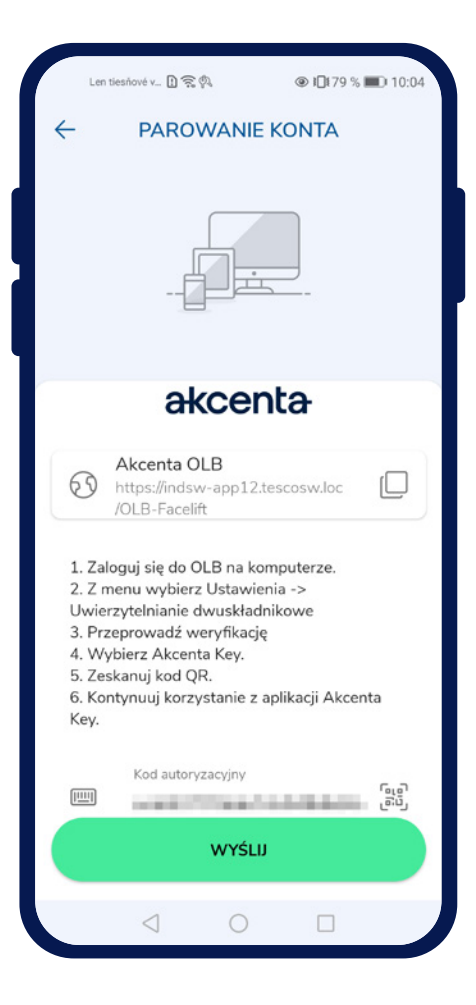

#### **Parowanie wielu kont**

Jeśli konieczne jest sparowanie kilku kont OLB z jednym urządzeniem mobilnym, można rozpocząć proces parowania przez Profil " $\bigotimes$ " / Sparowane konta / Przycisk plus " $+$ ". Następnie pojawi się ekran z tytułem "Parowanie konta".

Na ekranie wyświetlany jest link do OLB z opcją skopiowania do schowka przez dotknięcie ikony " $\Box$ ", instrukcje dotyczące parowania konta OLB oraz pole "Kod autoryzacji" z opcją zeskanowania kodu QR za pomocą aparatu.

Kod autoryzacji znajduje się w OLB w *Ustawieniach / Uwierzytelnianie dwuskładnikowe*. Po wybraniu i potwierdzeniu opcji "AkcentaKey" pojawi się kod QR z ograniczoną ważnością 3 minut. Kod można skopiować do schowka i wkleić w pole w aplikacji.

Po wprowadzeniu i przesłaniu kodu autoryzacji nastąpi sparowanie konta OLB z urządzeniem mobilnym. Po pomyślnej zmianie uwierzytelniania dwuskładnikowego OLB wyloguje się.

W aplikacji mobilnej pojawi się pusta lista z tytułem "AkcentaKey". W lewym górnym rogu znajduje się ikona profilu.

## <span id="page-5-0"></span>03 **Zmiana / odzyskiwanie PIN**

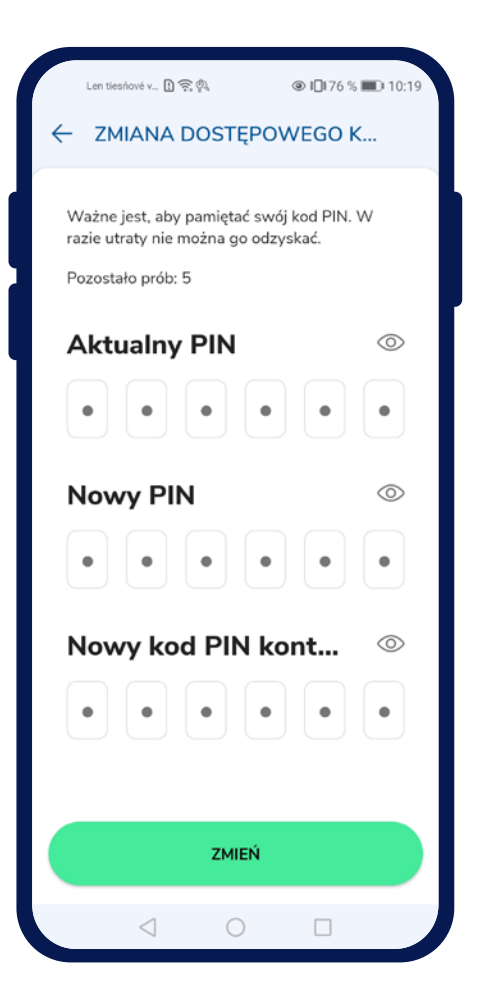

#### **Zmiana kodu PIN**

Kod PIN aplikacji można łatwo zmienić, dotykając ikony Profilu "<sup>2</sup>" / Ustawienia / Zmień kod dostępu *PIN*. Pojawi się ekran z polami do wprowadzenia aktualnego PIN, nowego PIN i nowego PIN do weryfikacji.

Na wprowadzenie prawidłowego kodu PIN jest 5 prób, które są zarezerwowane w aplikacji do weryfikacii.

Po pomyślnym wprowadzeniu i potwierdzeniu zmiany kodu PIN, dotykając przycisku "Zmień", w ustawieniach aplikacji pojawi się komunikat "Kod PIN pomyślnie zmieniony".

## <span id="page-6-0"></span>03 **Zmiana / odzyskiwanie PIN**

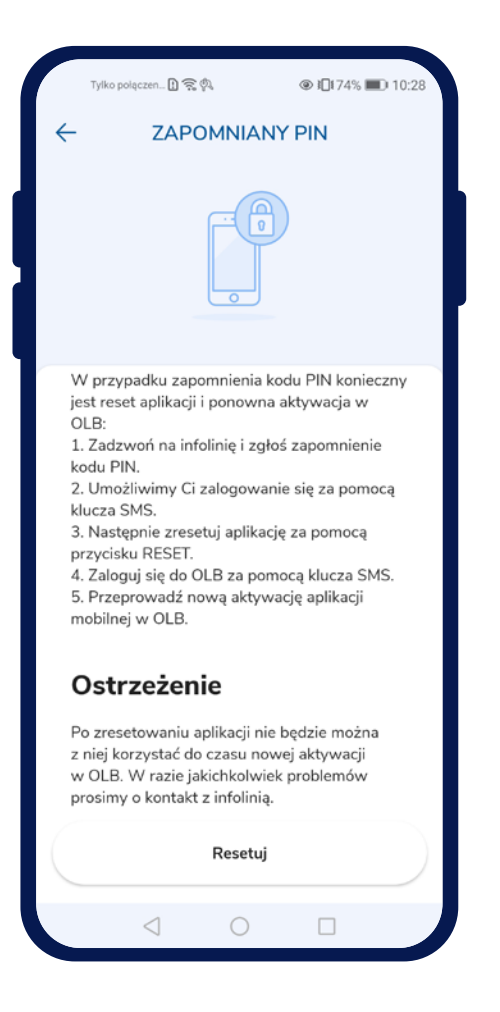

#### **Blokada konta i zapomniany PIN**

Podczas weryfikacji po wprowadzeniu błędnych danych biometrycznych, weryfikacja biometryczna zostanie zablokowana i pojawi się dialog informujący o blokadzie. Po potwierdzeniu dialogu pojawi się weryfikacja za pomocą kodu PIN.

Po 5 błędnych wprowadzeniach konto zostanie zablokowane i pojawi się dialog informujący o blokadzie konta. Po potwierdzeniu dialogu pojawi się ekran z tytułem "Zapomniany PIN".

Ekran "Zapomniany PIN" wyświetla krótkie i instruktażowe informacje o tym, jak postępować w przypadku blokady lub zapomnianego kodu PIN. Na ekranie znajduje się pole z kontaktem do infolinii Akcenta. Na dole znajduje się nieaktywne przycisk z odliczaniem 15 sekund, który aktywuje się po upływie czasu.

Aby ponownie uzyskać dostęp do OLB, należy zadzwonić na infolinię +48 22 208 00 98, Œ skąd będzie można uzyskać weryfikację przez SMS. Następnie należy zresetować aplikację i ponownie zarejestrować oraz sparować aplikację z kontem OLB.

#### **Utrata urządzenia**

W przypadku utraty urządzenia mobilnego, skontaktuj się z nami przez infolinię +48 22 208 00 98, gdzie zweryfikujemy Twoją tożsamość i udzielimy dostępu do konta OLB.

## <span id="page-7-0"></span>04 **Weryfikacja biometryczna**

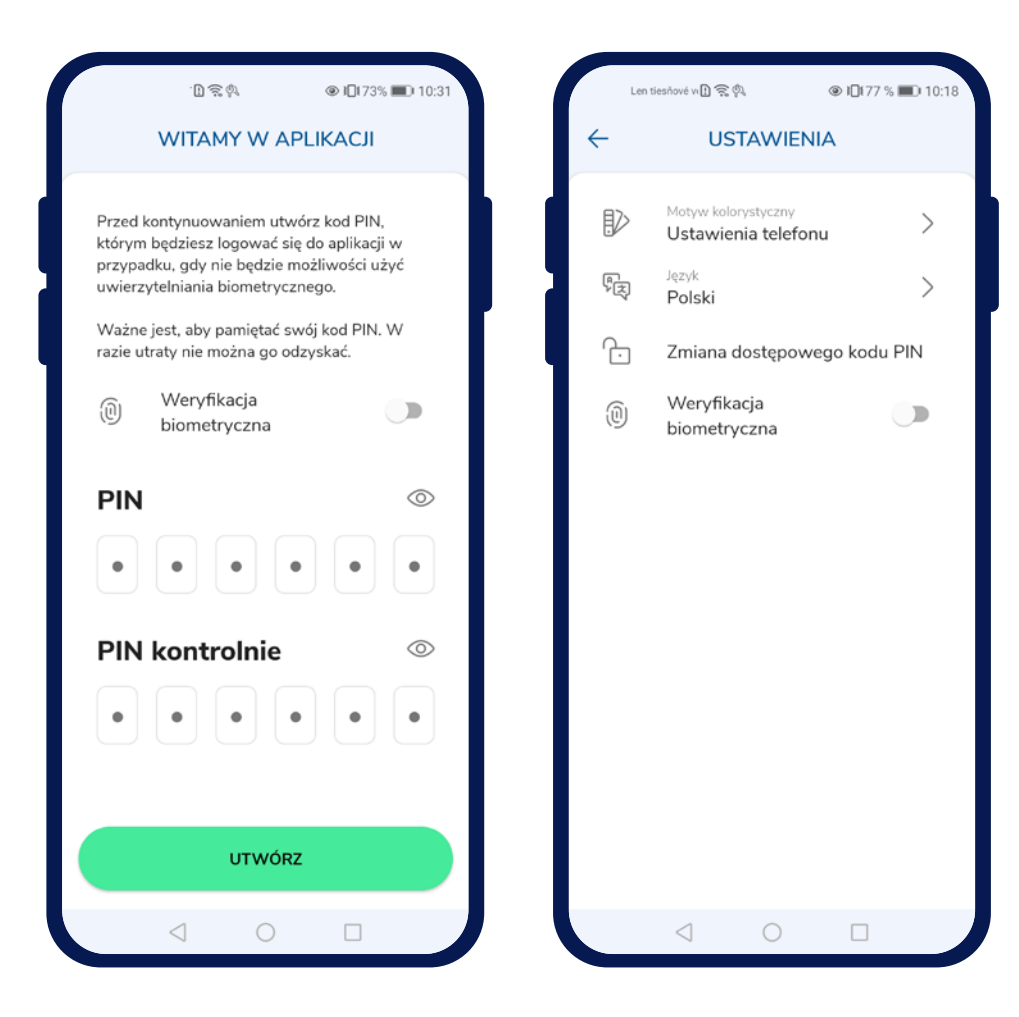

#### **Użycie biometrii**

Opcja włączenia weryfikacji biometrycznej w aplikacji znajduje się na ekranie powitalnym, gdzie tworzony jest kod PIN do aplikacji lub w ustawieniach aplikacji, gdzie można włączyć/wyłączyć weryfikację.

Włączenie musi być potwierdzone weryfikacją biometryczną.

Aplikacja może korzystać z weryfikacji biometrycznej, jeśli urządzenie mobilne jest wyposażone w odpowiedni sprzęt. Jeśli urządzenie nie ma sprzętu do weryfikacji biometrycznej, ta opcja nie jest oferowana.

Aby używać weryfikacji biometrycznej, należy ustawić blokadę ekranu i wprowadzić dane biometryczne do weryfikacji.

Jeśli weryfikacja biometryczna nie jest ustawiona na urządzeniu, opcja używania weryfikacji biometrycznej będzie wyłączona z tekstem "Twoje urządzenie nie ma ustawionej weryfikacji biometrycznej".

## <span id="page-8-0"></span>05 **Potwierdzenie operacji w AkcentaKey**

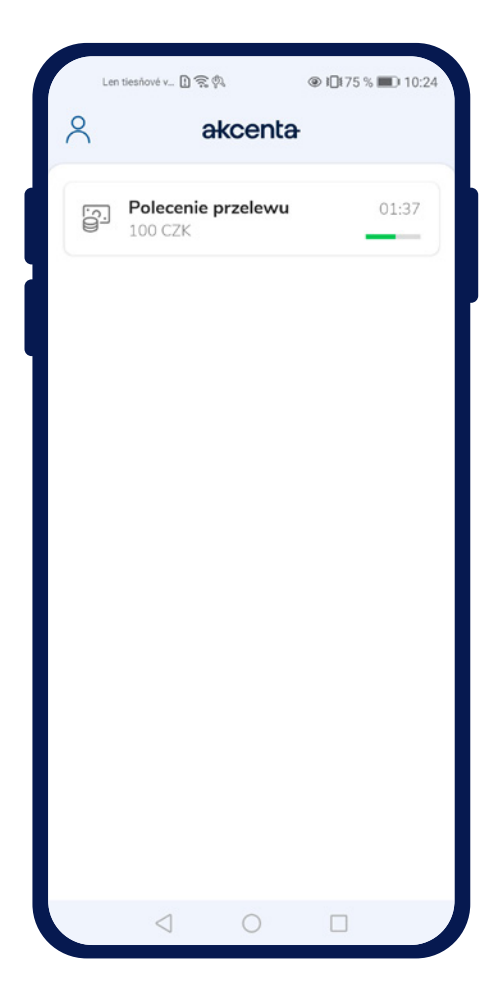

#### **Potwierdzenie operacji w AkcentaKey**

Po skonfigurowaniu uwierzytelniania dwuskładnikowego za pomocą AkcentaKey wszystkie operacje wymagające weryfikacji muszą być potwierdzone w AkcentaKey. Operacje wymagające weryfikacji to np.:

- 1. Logowanie do OLB
- 2. Zmiana hasła w OLB
- 3. Wyświetlenie hasła do komunikacji
- 4. Zlecenie płatności
- 5. Zlecenie płatności zbiorczej
- 6. Zlecenie stałe
- 7. Ustawienia Web API

Jeśli którakolwiek z tych operacji jest wykonywana, OLB wyświetli okno modalne z 3-minutowym limitem na weryfikację, a na urządzenie mobilne zostanie wysłane powiadomienie.

Otwarcie powiadomienia uruchomi AkcentaKey, a użytkownik musi się zalogować, wprowadzając dane biometryczne lub kod PIN. Po zalogowaniu się pojawi się ekran wywołanej operacji z odpowiednimi danymi. Jeśli aplikacja AkcentaKey była już uruchomiona i wyświetlała listę operacji, pojawi się ekran wywołanej operacji z odpowiednimi danymi.

Dotknięcie przycisku "Potwierdź" spowoduje uruchomienie weryfikacji, gdzie należy wprowadzić dane biometryczne lub PIN. Po pomyślnej weryfikacji pojawi się lista operacji i tekst "Operacja wykonana". Jeśli nie uda się wysłać potwierdzenia, pojawi się tekst "Operacja nie powiodła się".

Dotknięcie przycisku "Odrzuć" spowoduje anulowanie operacji w OLB. Po odrzuceniu pojawi się lista operacji i tekst "Operacja odrzucona", a po upływie 3-minutowego limitu "Czas na zatwierdzenie upłynął".

Liczbę prób wprowadzenia danych biometrycznych do weryfikacji monitoruje system urządzenia. Liczba prób wprowadzenia kodu PIN do weryfikacji wynosi 5. Próby są resetowane po pomyślnej weryfikacji.

## <span id="page-9-0"></span>06 **Wyświetlanie hasła do komunikacji**

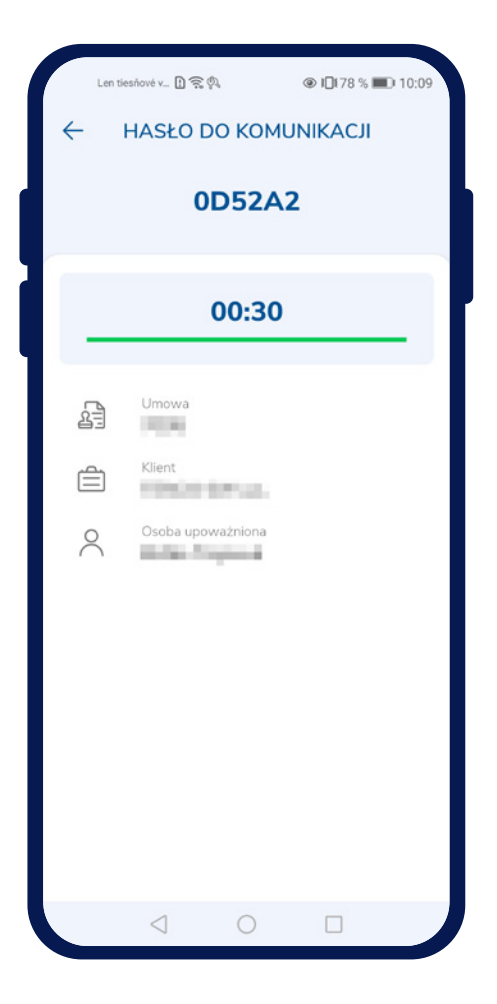

#### **Wyświetlanie hasła do komunikacji**

Do komunikacji telefonicznej z Akcenta CZ konieczne jest zweryfikowanie się przy użyciu hasła do komunikacji.

Hasło można wyświetlić albo przez OLB, inicjując operację wyświetlania hasła, albo bezpośrednio w AkcentaKey, dotykając ikony Profil " " */ Hasło do komunikacji*.

Jeśli z urządzeniem sparowane jest tylko jedno konto, od razu zostanie wywołana weryfikacja, gdzie należy ponownie wprowadzić dane biometryczne lub kod PIN.

Jeśli z urządzeniem sparowanych jest więcej kont, wyświetli się lista sparowanych kont i po wybraniu zostanie wywołana weryfikacja.

Po pomyślnej weryfikacji wyświetli się hasło do komunikacji, czyli 6-znakowy kod alfanumeryczny. Do tego są dodane dane konta OLB. Hasło jest wyświetlane przez 30 sekund.

### <span id="page-10-0"></span>07 **Ustawienia**

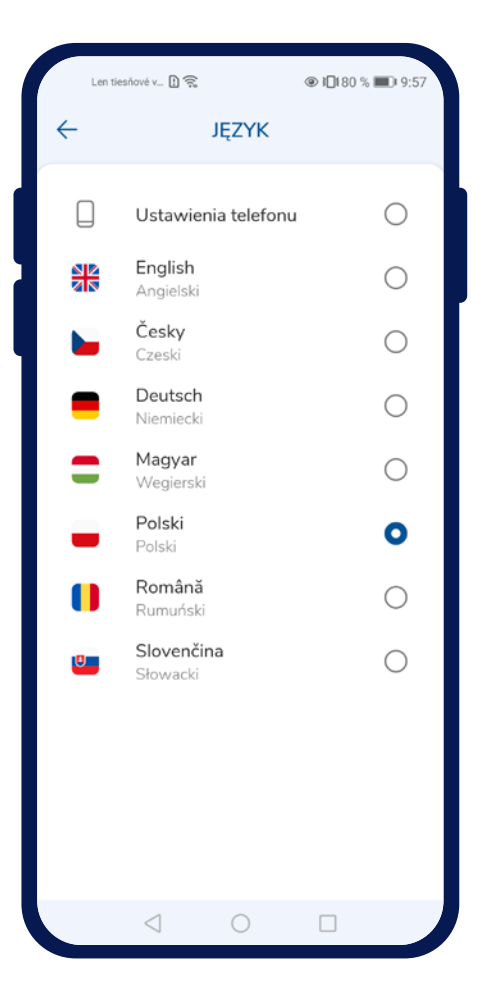

#### **Zmiana języka**

Język aplikacji można łatwo zmienić, dotykając ikony Profil " " */ Ustawienia / Język*. Pojawi się lista obsługiwanych języków:

- Czeski
- Angielski
- Niemiecki
- Słowacki
- Polski
- Węgierski
- Rumuński

Dotknięcie zmieni język i wyświetli listę operacji.

#### **Zmiana motywu kolorystycznego**

Motyw kolorystyczny, podobnie jak język, można zmienić, dotykając ikony Profil " <sup>Q</sup> " / Ustawienia / *Motyw kolorystyczny*. Pojawi się lista:

- Jasny motyw
- Ciemny motyw

Dotknięcie zmieni motyw kolorystyczny.

# akcenta

**Dane kontaktowe**

+48 22 208 00 98 info@akcenta.eu akcenta.pl

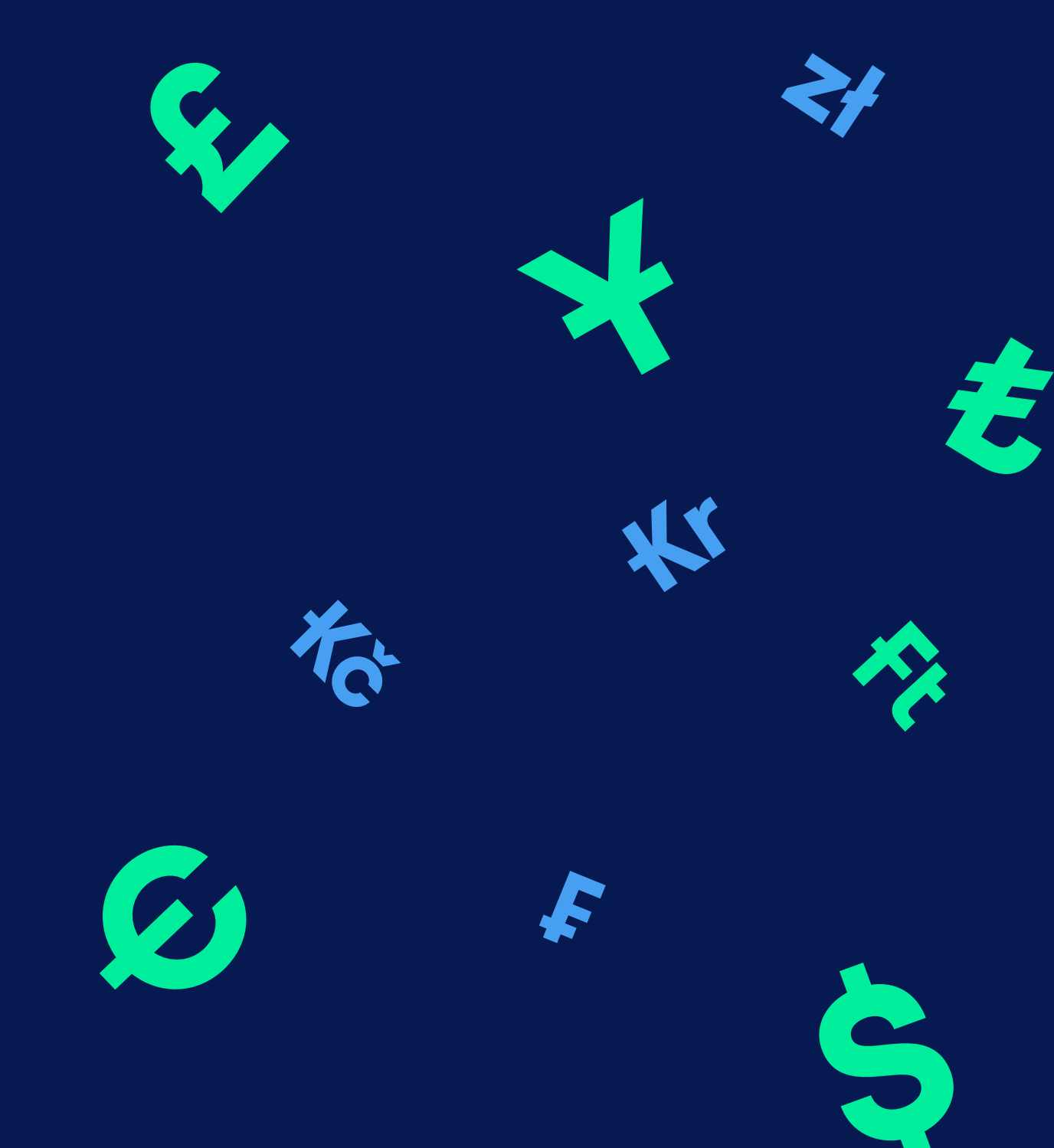